# MASCH SOFTWARE SOLUTIONS

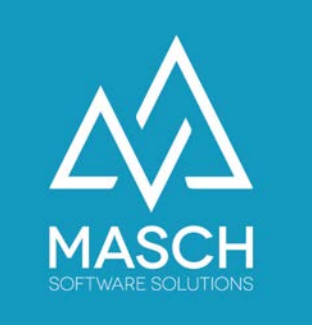

CM Studio .iQuote - Tutorial

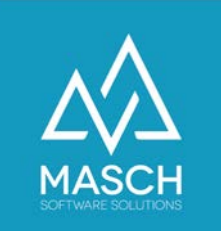

## Angebote und Anfragen: elektronisch verknüpft und direkt buchbar

- CM Studio .iQuote basiert auf dem integrierten Formular, Reservation-Request':
- Dieses Formular ist in der Regel als Kontakt-Formular in der Website integriert:

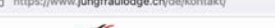

HOTEL ZIMMER FRÜHSTÜCK/LOBBY APARTMENTS ANGEBOTE

#### KONTAKTFORMULAR

Ankunft- und Abreisedatum

**ILINGERALLY** JODG

CONTRA A A PARTHENTE CONTRATA

nit uns aufnehmen wollen, dann verwenden Sie bitte das untenstehende Formular. Wenn Sie eine Reservierungs wollen, füllen Sie bitte unbedingt die Felder Anreise, Abreise, Anzahl der gewünschten Zimmer und die Zahl der mitreisenden Personen

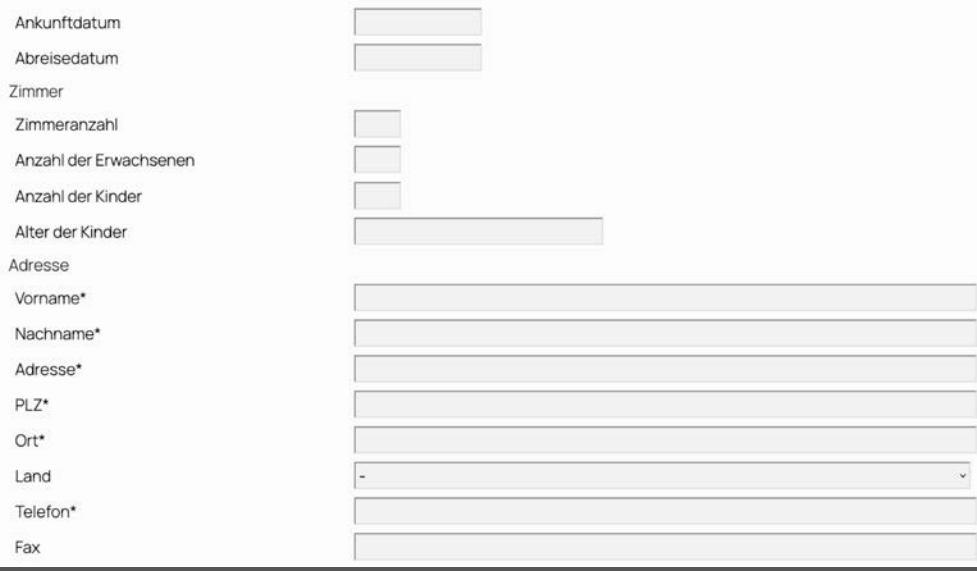

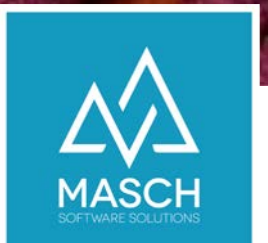

## Flexible Struktur des Formulars:

- Sie können dieses Formular individuell anpassen, in dem Sie vorhandene Felder entweder…
	- …ausblenden
	- …modifizieren

oder weitere Felder hinzufügen.

#### • **Bitte beachten Sie dabei:**

Wenn Sie Felder nicht benötigen, dürfen diese Felder nur ausgeblendet werden, **NICHT** gelöscht werden, da sonst die vom System verwendete Datenbankstruktur beschädigt wird!

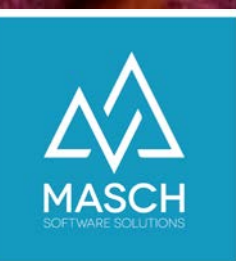

#### Alternative Anzeige des Formulars:

Für individuelle Anpassungen des Reservation-Request Formulars wenden Sie sich bitte an den Customer-Service von MASCH Software Solutions.

Wir legen dann die von Ihnen benötigten Felder in einer 30- Minuten Online-Session fest und aktivieren Ihre individuelle Anpassung mit wenigen Mausklicks.

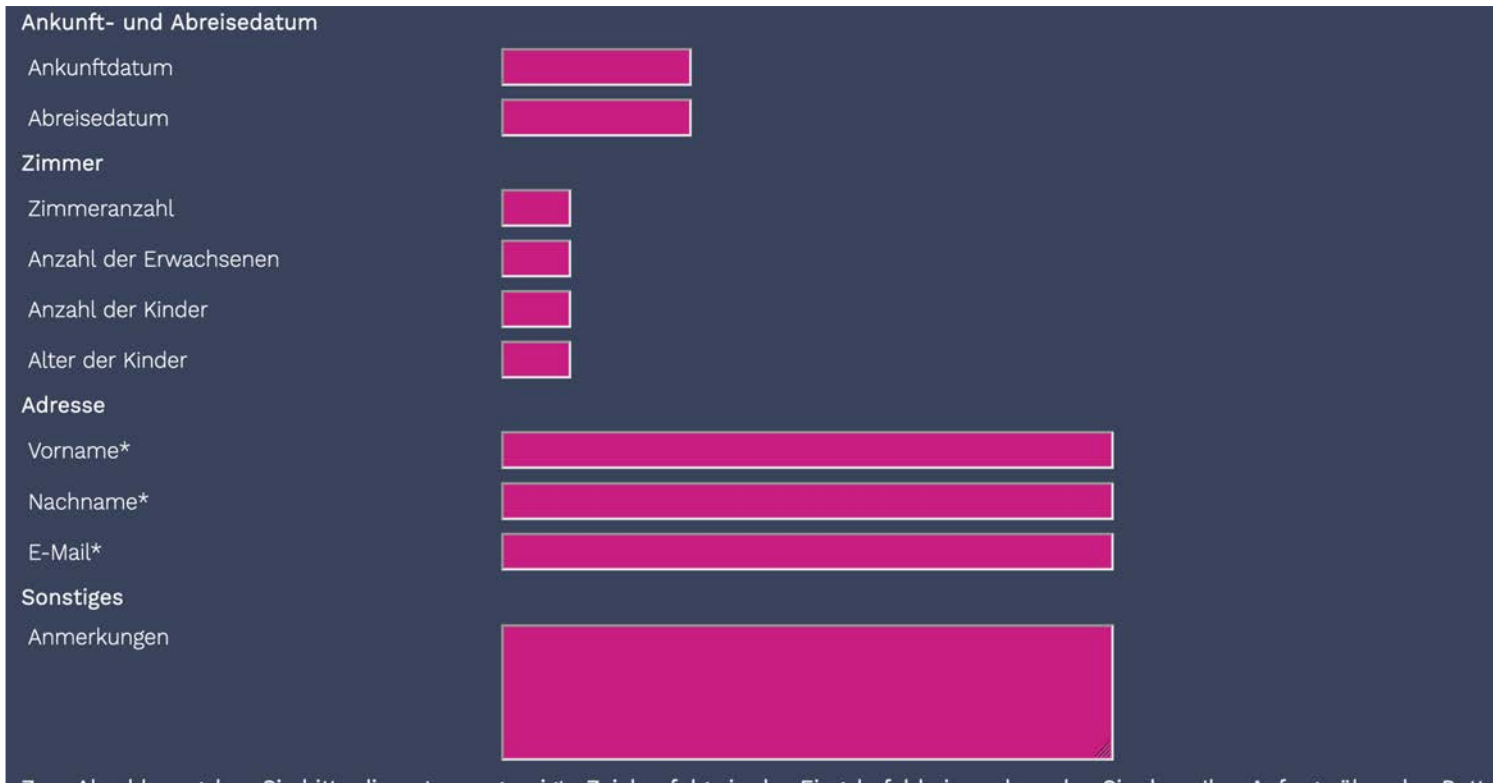

te Zeichenfolge in das Eingabefeld "Absenden"

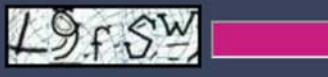

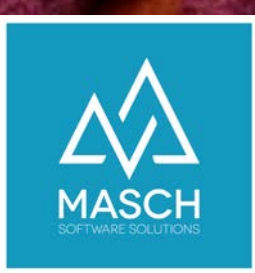

#### CM Studio .iQuote – SETUP

#### Einstellungen und E-Mail Templates können individuell auf Ihre Vorgaben angepasst werden !

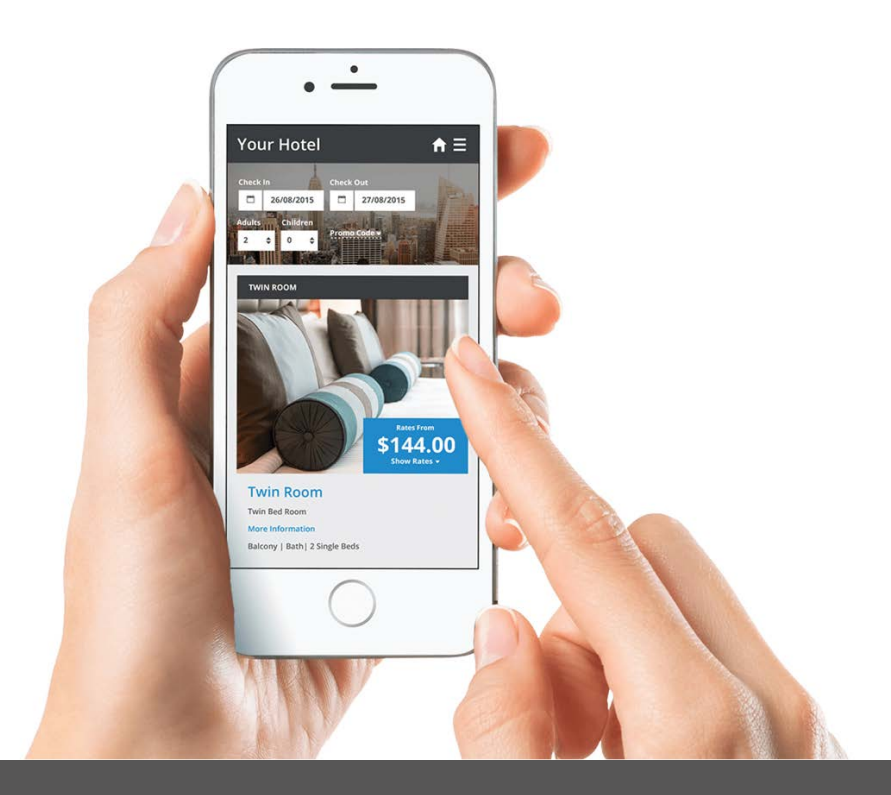

MASCH SOFTWARE SOLUTIONS – Customer Service Group  $\Box$  Paulinenweg 3  $\Box$  51149 Köln  $\Box$  +49 (0)2203 8068 405  $\Box$  www.masch.com

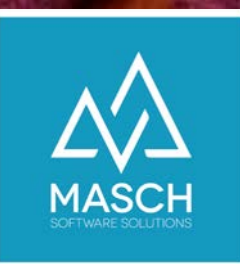

Banne **BLOG** CHAT Form Foto-Hotel Buch Booki Hotel **Hotel** SOCIA Statis

#### CM Studio .iQuote – Einstellungen

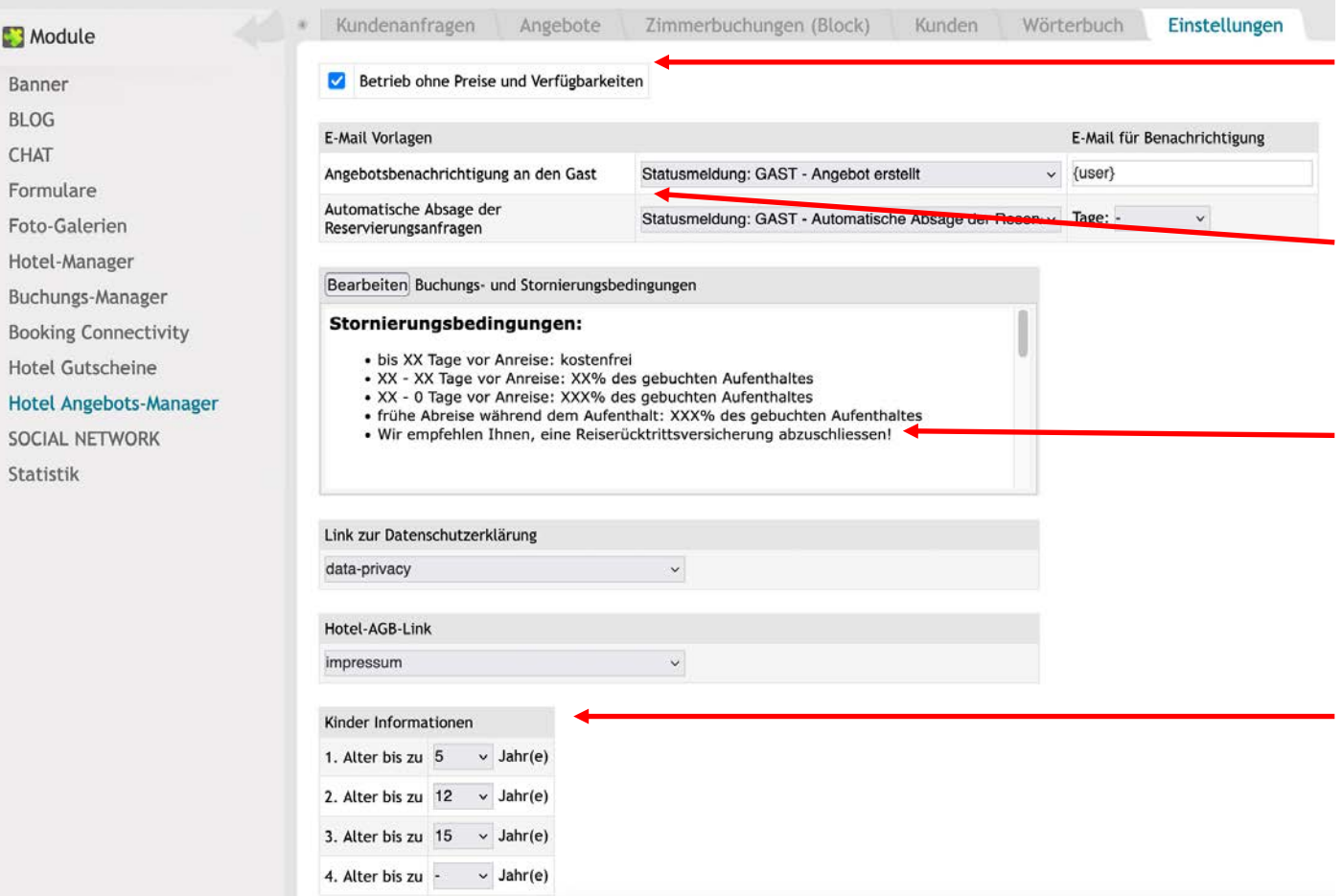

- 1. Definieren Sie Grundeinstellungen und legen Sie dabei fest ob Zimmerpreise und Verfügbarkeiten aus der IBE berücksichtigt werden.
- 2. Verlinken Sie die Angebots-Email mit Ihrem Angebots-Assistenten und passen Sie das zugehörige E-Mail Template an (siehe folgende Seiten).
- 3. Definieren Sie Zahlungs- und Stornierungsbedingungen über die hier aufgeführten Textbausteine.

**Achtung, beachten Sie, dass diese Textbausteine eng mit den adäquaten Textbausteinen der IBE verknüpft sind. Wenn Sie also die IBE bereits verwenden, empfehlen wir hier KEINE Änderungen, da die Änderungen automatisch in der IBE aktualisiert werden.**

4. Legen Sie die verschiedenen Altersstufen für Kinder an. **Im Optimalfall berücksichtigen Sie hierbei auch die Altersstufen des Kurtaxen-Reglements Ihrer Gemeinde.**

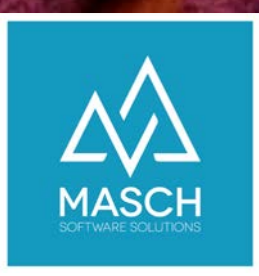

#### CM Studio .iQuote – E-Mail Verwaltung

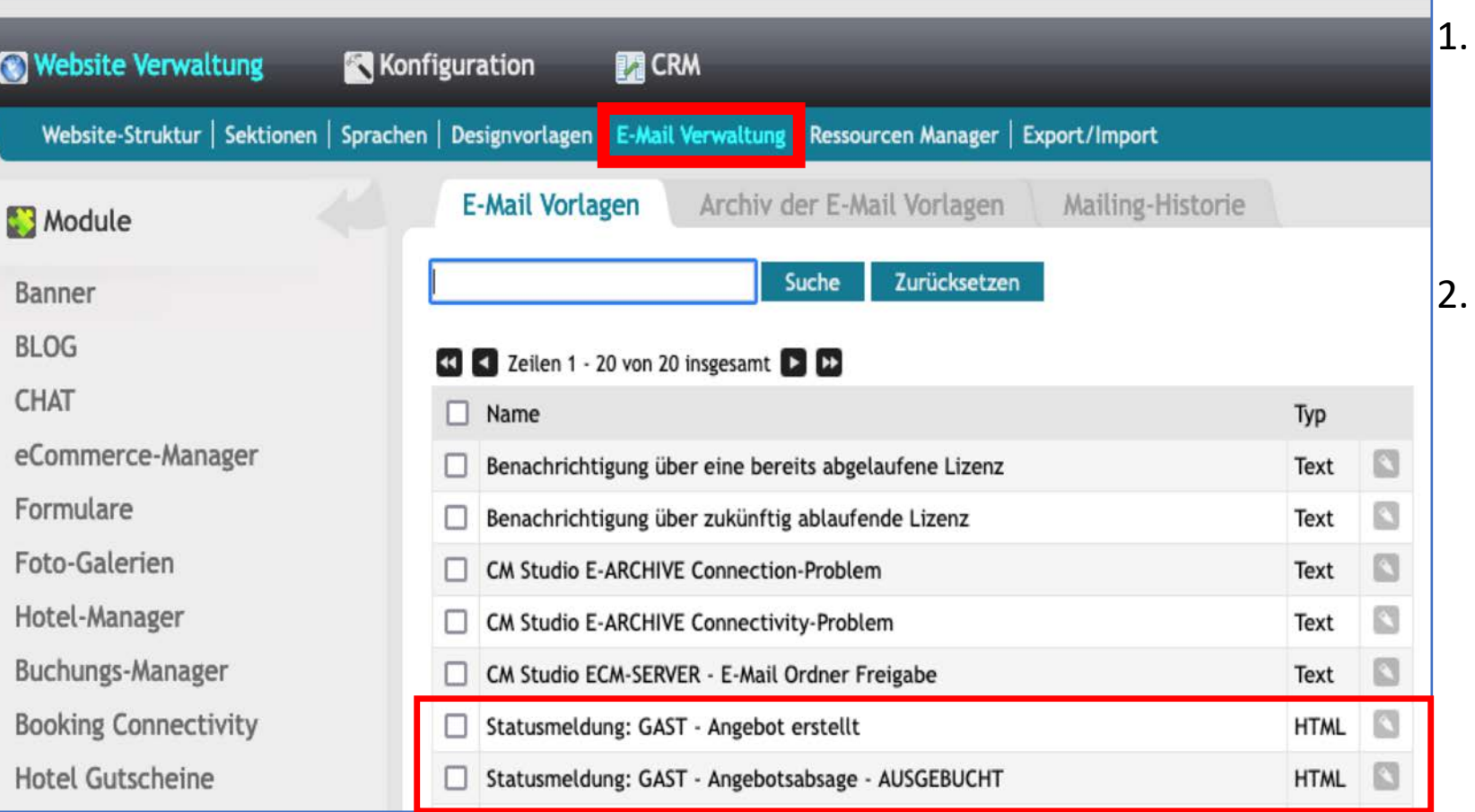

- 1. Sie können die hier angezeigten E-Mail Templates in der E-Mail Verwaltung auf Ihren individuellen Angebots-Texte bzw. Anfrageabsage anpassen (siehe folgende Seiten).
- 2. Definieren Sie Zahlungs- und Stornierungsbedingungen über die hier aufgeführten Textbausteine im Karteireiter "**Einstellungen**".

**Achtung, beachten Sie, dass diese Textbausteine eng mit den adäquaten Textbausteinen der IBE verknüpft sind. Wenn Sie also die IBE bereits verwenden, empfehlen wir hier KEINE Änderungen, da die Änderungen automatisch in der IBE aktualisiert werden.**

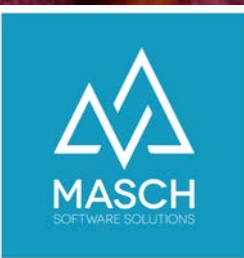

## CM Studio .iQuote:

#### E-Mail Templates können angepasst werden

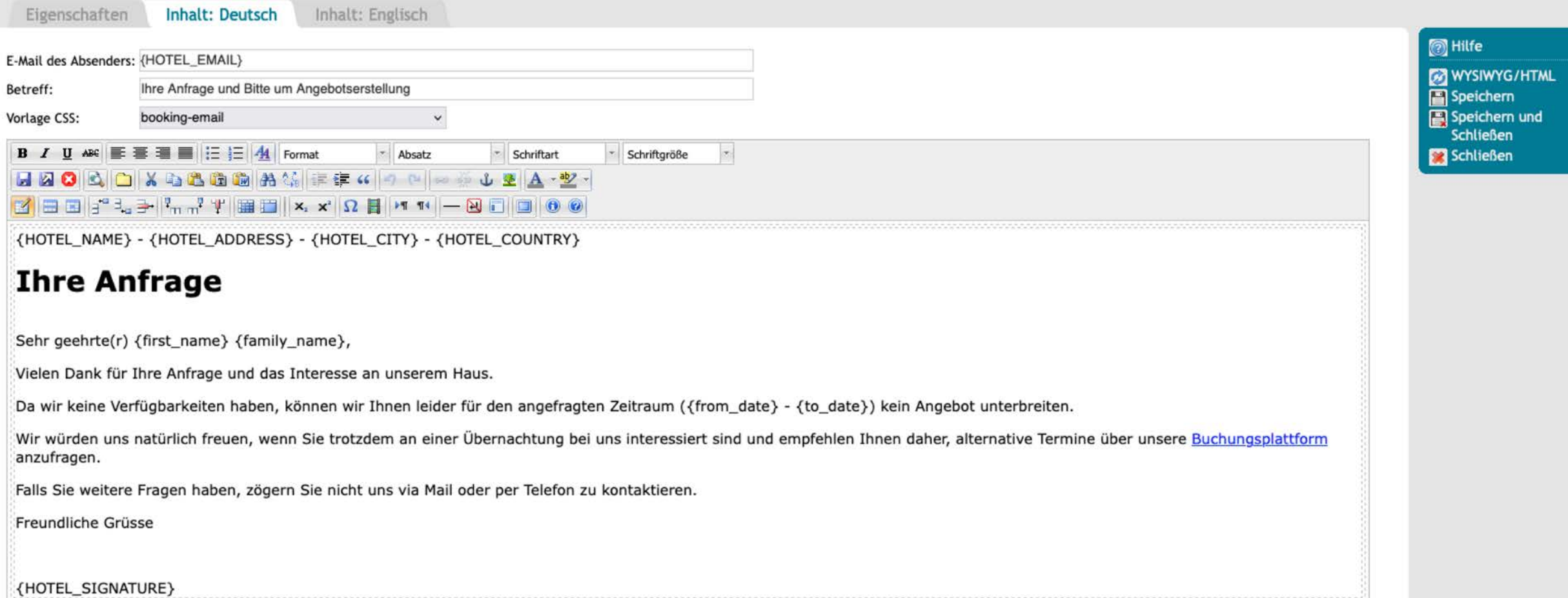

Eigenschaften **Inhalt: Deutsch** Inhalt: Englisch

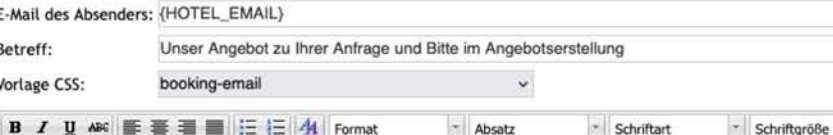

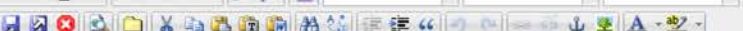

 $\Omega$  |  $\sqrt{1 + 1}$  |  $\leftarrow$   $\Omega$  |  $\Box$  |  $\Box$  |  $\Theta$  |  $\Theta$  |  $\Theta$  |  $\Box$  |  $\Theta$  |  $\Theta$  |  $\Box$  |  $\Box$  |  $\Theta$  |  $\Theta$  |  $\Box$  |  $\Box$  |  $\Theta$  |  $\Theta$  |  $\Box$  |  $\Box$  |  $\Theta$  |  $\Box$  |  $\Box$  |  $\Theta$  |  $\Theta$  |  $\Box$  |  $\Box$  |  $\Box$  |  $\Box$  |

CHOCK<br>-\_name},<br>und Ihr Interesse am {HOTEL\_NAME}. Ihre Anfrage haben wir am {request\_creation\_date} erhalten.

Es freut uns sehr, dass Sie sich für einen Aufenthalt bei uns im {HOTEL\_NAME} interessieren. Anhand Ihrer Angaben erlauben wir uns Ihnen das/die nachfolgende(n) Angebote zu unterbreiten:

- Anreise: {request\_arrival\_date}
- Abreise: {request\_departure\_date}

. Unser Angebot umfasst folgende Anzahl Reisende: {request\_adult\_count} Erwachsene und {request\_children\_count} Kinder bzw. Jugendliche und folgende Anzahl Zimmer: {request\_rooms\_count}.

Folgende Anmerkungen zu Ihrer Anfrage haben wir erhalten:

{request\_user\_comments}

Unser Angebot umfasst verschiedene Leistungen, die Sie unter dem unten aufgeführten Link als Gesamtarrangement angezeigt bekommen. Bitte beachten Sie, dass wir Ihnen neben dem von Ihnen angefragten Arrangement auch gegeben attraktives Alternativangebot erarbeitet haben, wenn wir entweder aufgrund von fehlenden Verfügbarkeiten nicht exakt Ihre Wünsche abbilden können oder eine preislich attraktive Alternativ empfehlen können.

Schauen Sie sich einfach unser Angebot an und klicken Sie hier auf den Link zu Ihrem Arrangement im (HOTEL NAME)!

Bitte beachten Sie unsere ausgewiesenen Stornierungsbedingungen:

{CANCELLATION\_POLICY}

#### Teilen Sie uns Ihre ungefähre Ankunftszeit mit.

Es hilft uns Ihre Ankunft vorzubereiten und Ihnen so angenehm wie möglich zu machen!

Wir würden uns sehr freuen, Sie und Ihre Begleitung vom {request\_arrival\_date} bis zum {request\_departure\_date} bei uns im {HOTEL\_NAME} begrüssen und verwöhnen zu dürfen.

In Erwartung Ihrer geschätzten Antwort bis spätestens {request\_offer\_valid}, verbleiben wir mit den besten Wünschen vom {HOTEL\_NAME}.

Mit freundlichen Grüssen

{HOTEL\_SIGNATURE}

**I** Hilfe **DE WYSIWYG/HTML** Speichern Speichern und Schließen Schließen

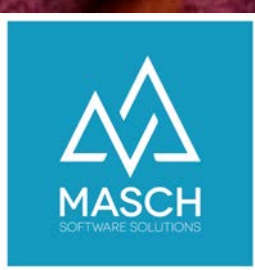

#### CM Studio .iQuote

#### Anfragen über die Website, per E-Mail und per Telefon einfach und effizient managen

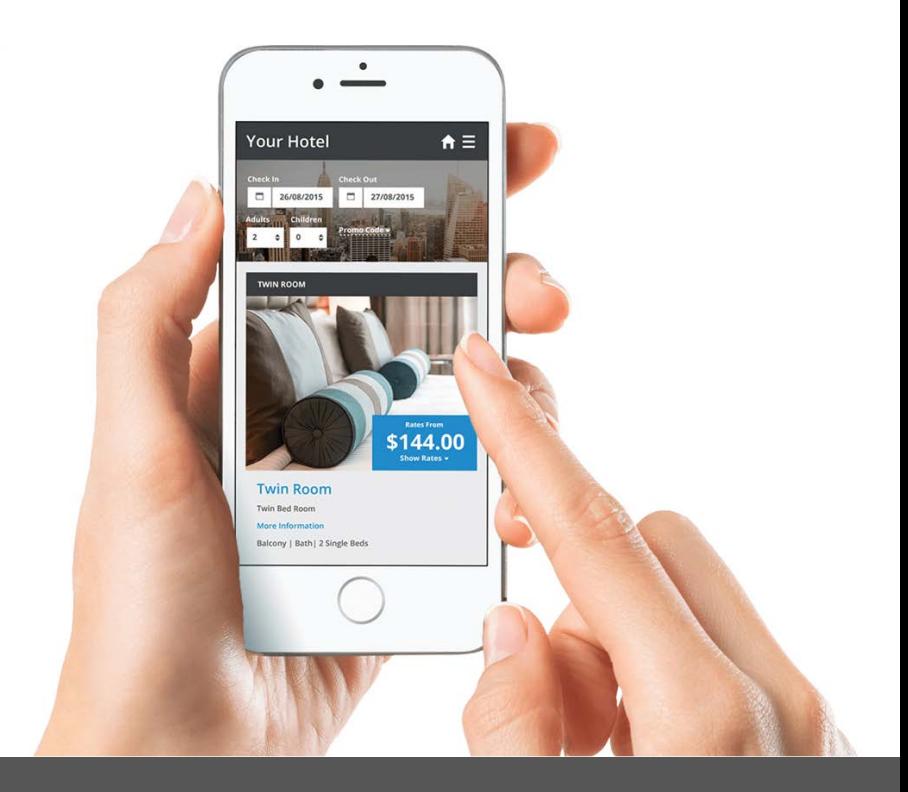

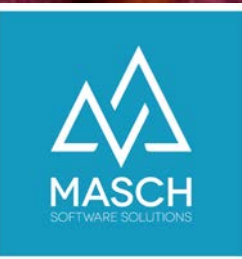

### CM Studio .iQuote - Anfragen per E-Mail oder Telefon erhalten

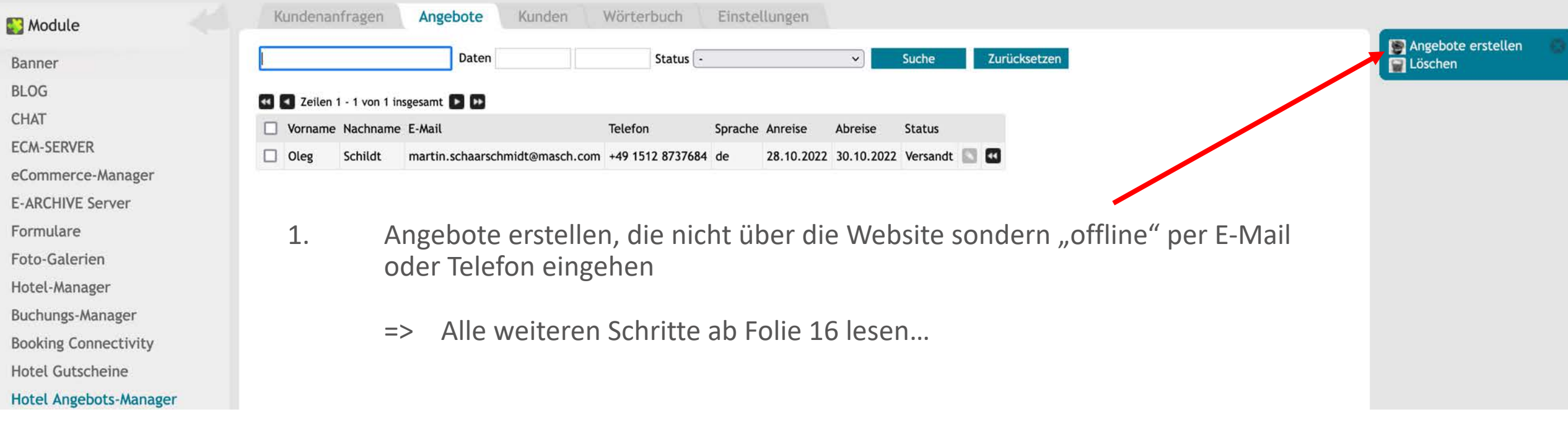

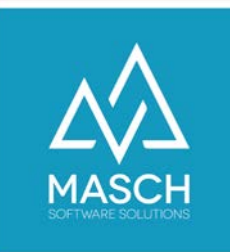

### CM Studio .iQuote - Website Anfragen aus dem Formular auswerten

Formulardatensatz: Reservationsanfrage

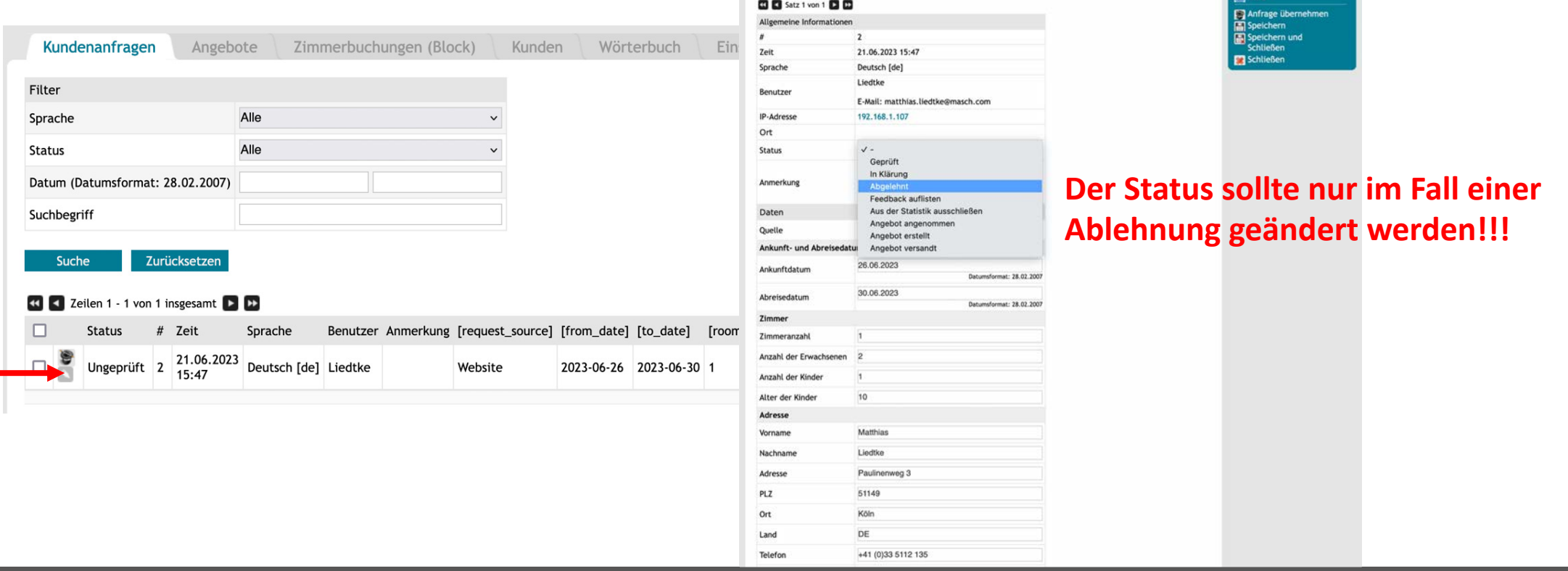

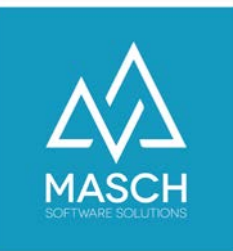

### CM Studio .iQuote - Website Anfragen aus dem Formular auswerten

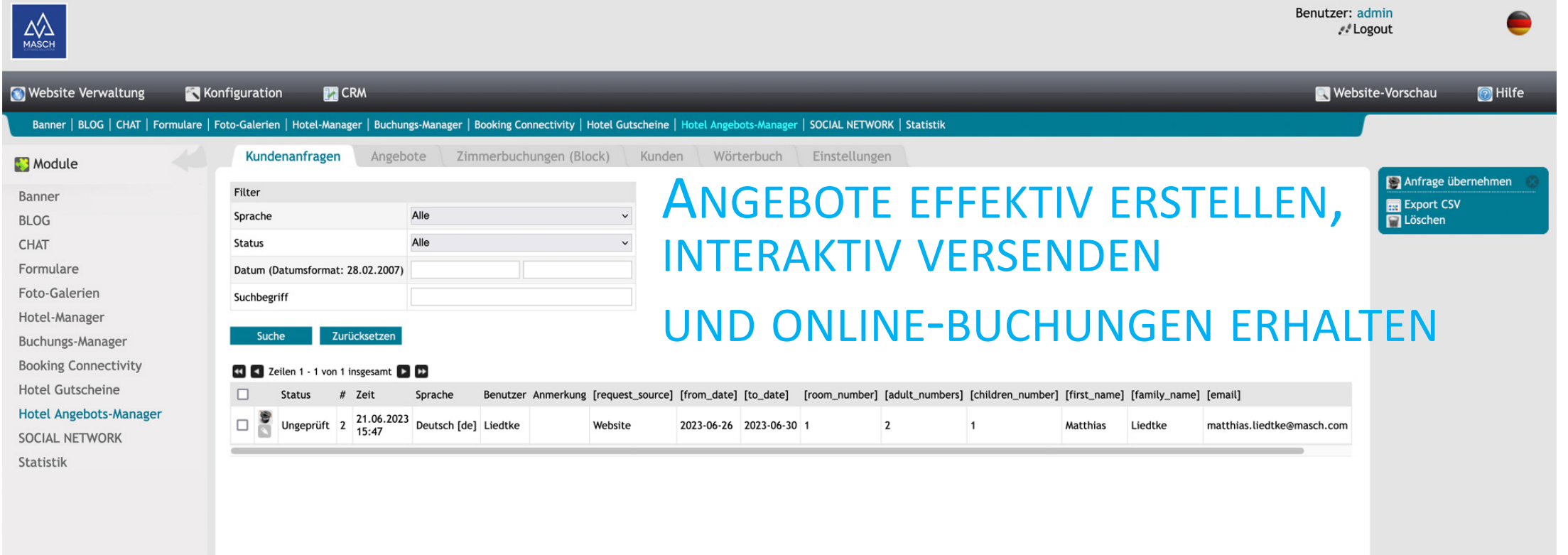

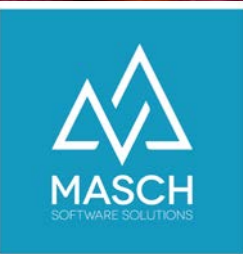

#### CM Studio .iQuote - Angebote erstellen Starten Sie den Angebots-Assistenten

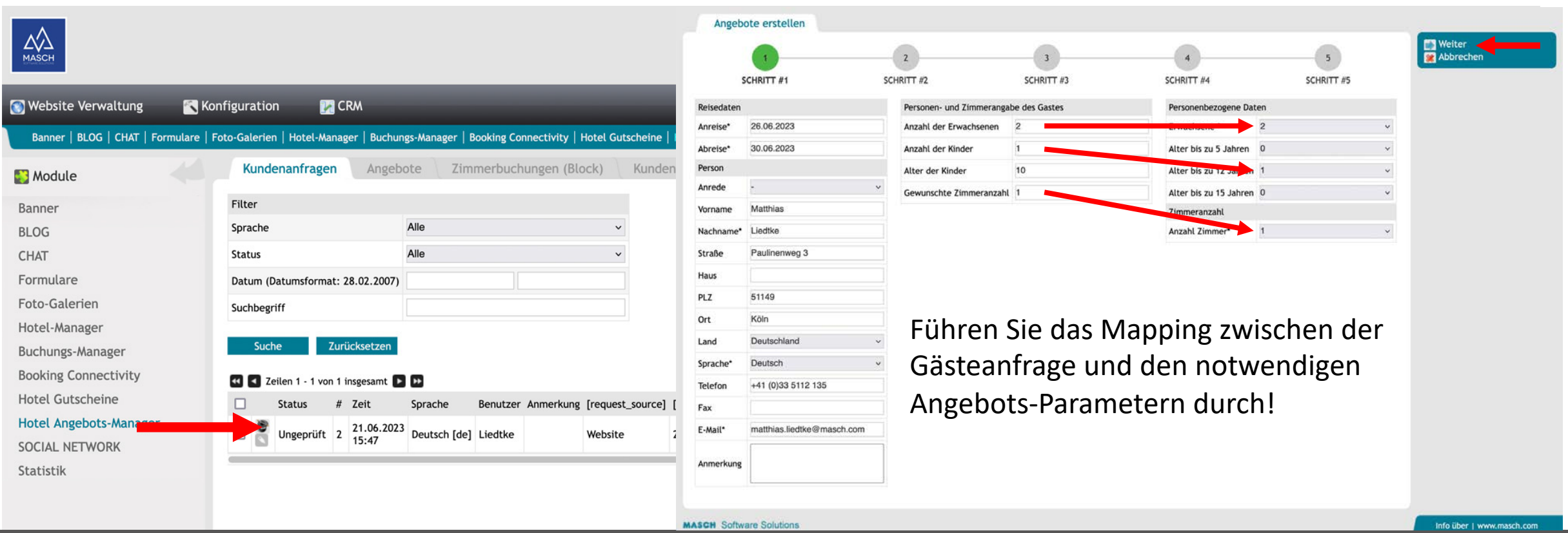

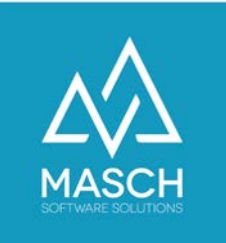

#### Schritt 2 im Angebots-Assistenten - Wählen Sie die Zimmer für das Angebot aus

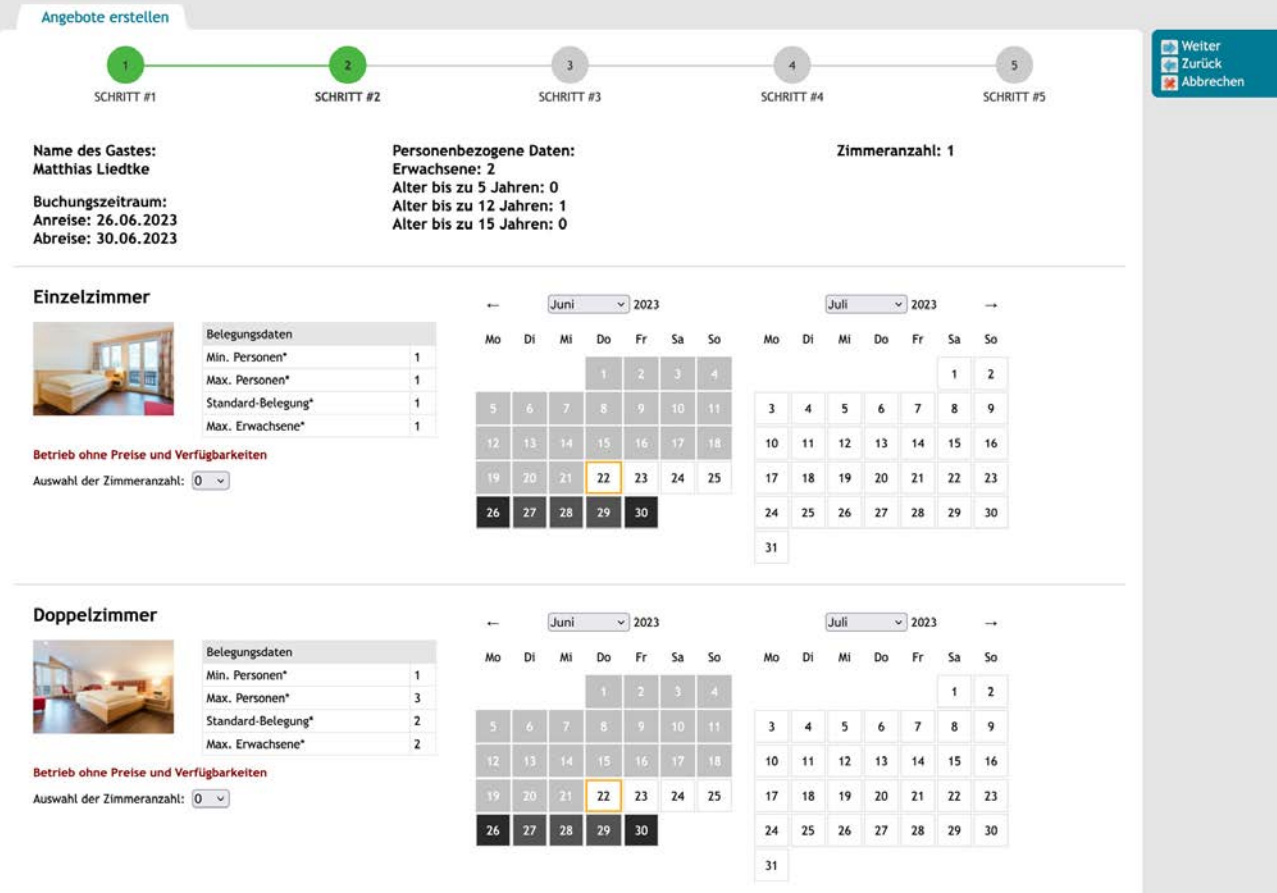

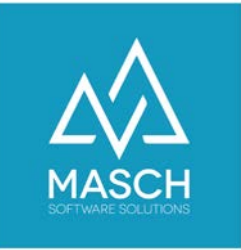

#### Schritt 2 im Angebots-Assistenten - Wählen Sie die Zimmer für das Angebot aus

1. Wenn CM Studio .iQuote über keine Echtzeit-Daten von CM Studio .iBooking verfügt, wird der Kalender neutral angezeigt!

2. Wählen Sie die passende Zimmerkategorie(n) !

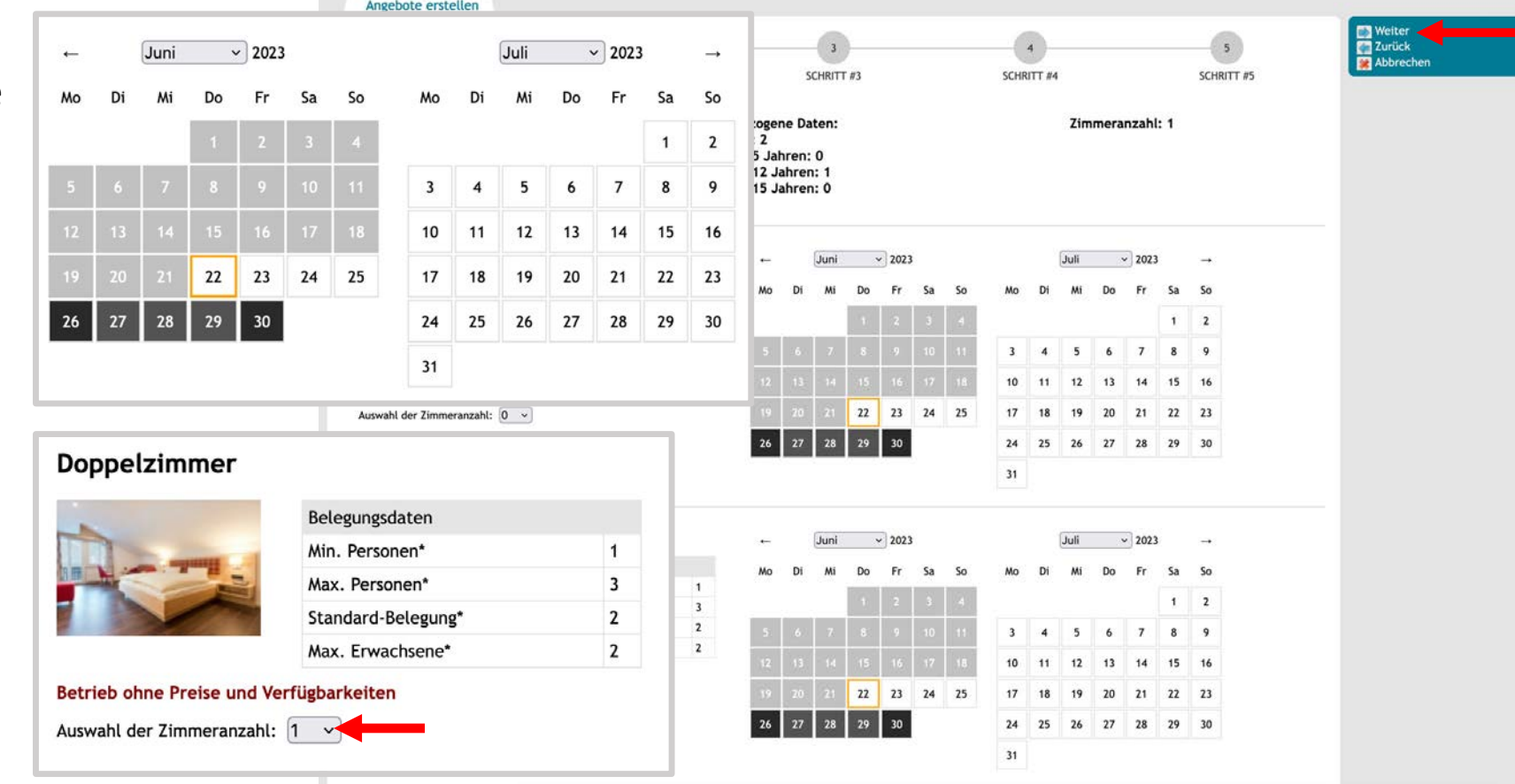

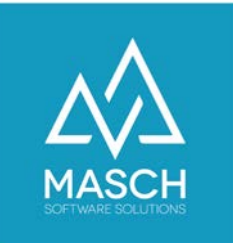

### Schritt 3 im Angebots-Assistenten - Definieren Sie Ihr Preisangebot

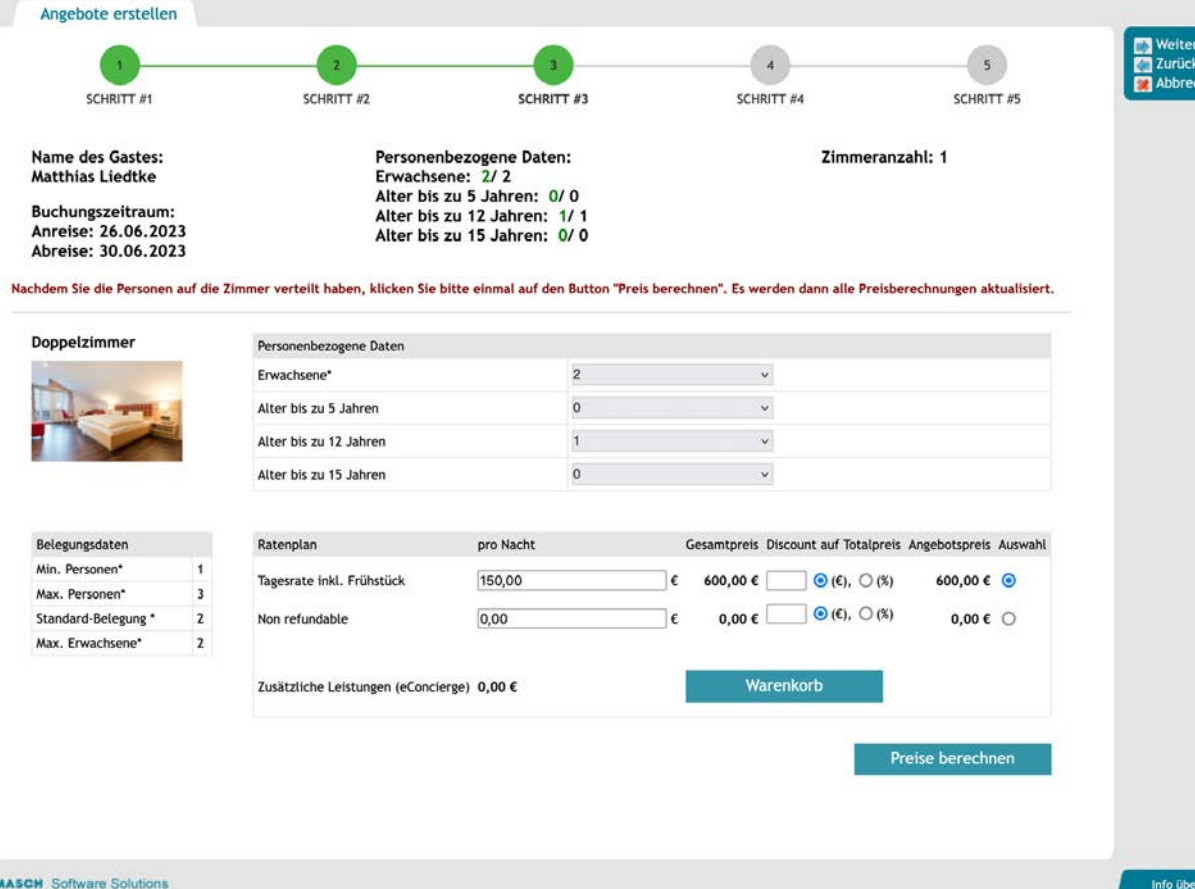

- 1. Ordnen Sie die Gäste den ggf. mehreren Zimmerkategorien zu. Hierbei können ausschließlich Kinder einem Zimmer zugeordnet werden.
- 2. Wählen Sie die gewünschte Angebotsrate aus, hinterlegen den Preis pro Nacht und klicken dann auf den Button "Preise berechnen" Zusätzliche Raten können im Buchungs-Manager angelegt werden.
- 3. Definieren Sie ggf. noch einen Preisnachlass, wenn Sie in dem Angebot Sonderpreise berücksichtigen wollen (absolut oder prozentual).

Bitte beachten Sie, dass Sie den Button Preise berechnen immer nach der letzten Änderung noch einmal anklicken müssen!

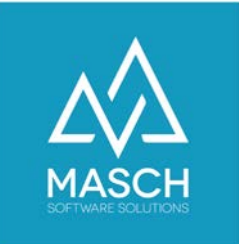

#### Schritt 4 im Angebots-Assistenten - Legen Sie die Angebots-Parameter fest

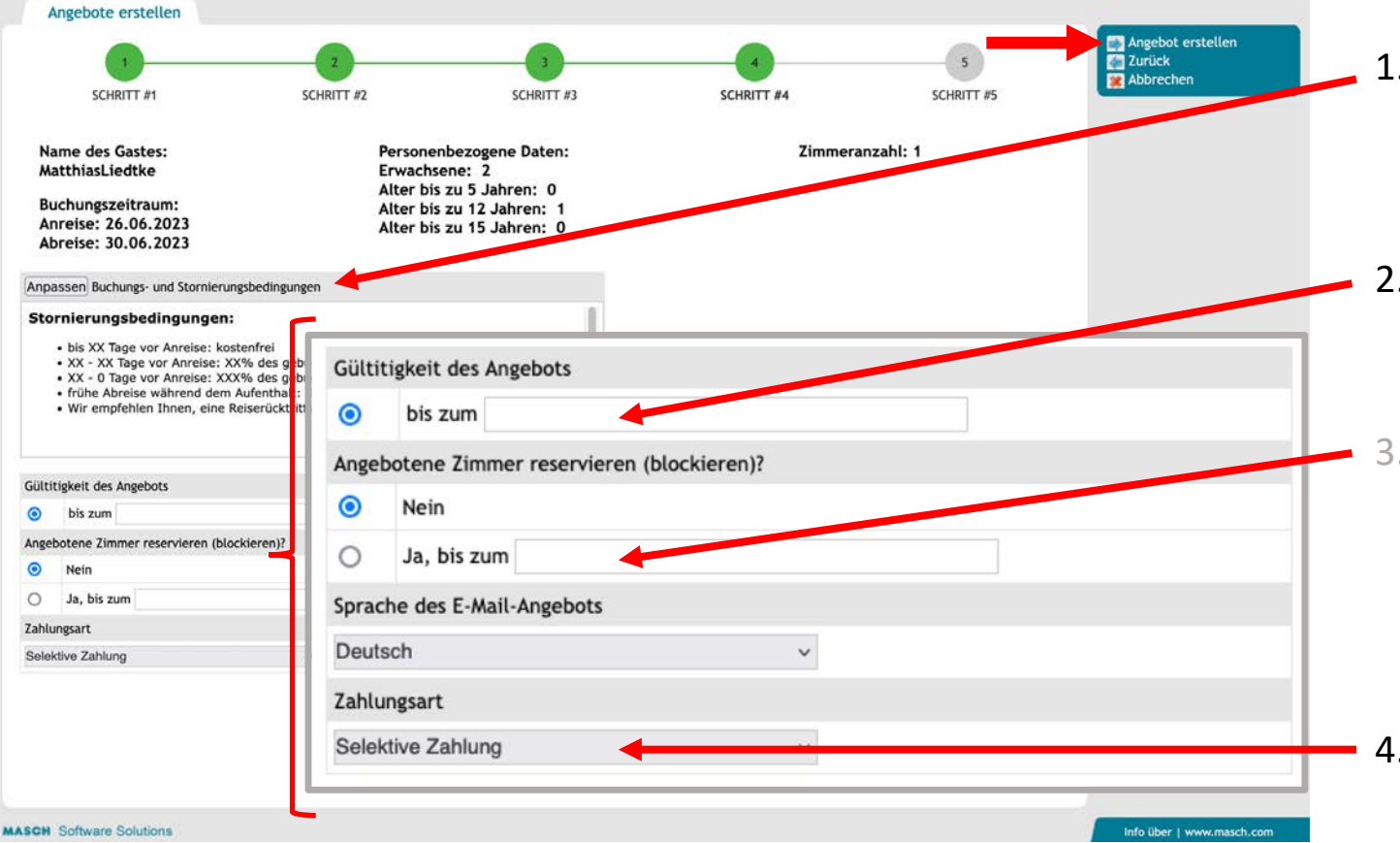

- 1. Passen Sie bei Bedarf Zahlungs- und Stornobedingungen an.
	- Diese werden aus dem Karteireiter "Einstellungen" übernommen.
- 2. Definieren Sie die Gültigkeit Ihres Angebots. **Diese Information wird dem Gast in Ihrem Angebot schriftlich angezeigt!**
- 3. Sie können Zimmer auch über Ihren angeschlossenen Channel-Manager blockieren.

**Diese Information wird dem Gast nicht mitgeteilt, eine Aktivierung der Blockierung löst automatisch eine Pseudo-Buchung in Ihrem Channel-Manager aus und storniert diese automatisch wenn der Gast bis zum Ablaufdatum keine Buchung ausgelöst hat.**

#### 4. Definieren Sie die gewünschte Zahlungsart!

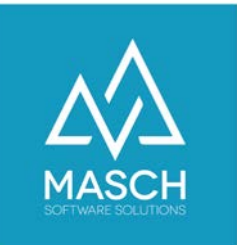

## Schritt 5 im Angebots-Assistenten - Versenden Sie nun das Angebot

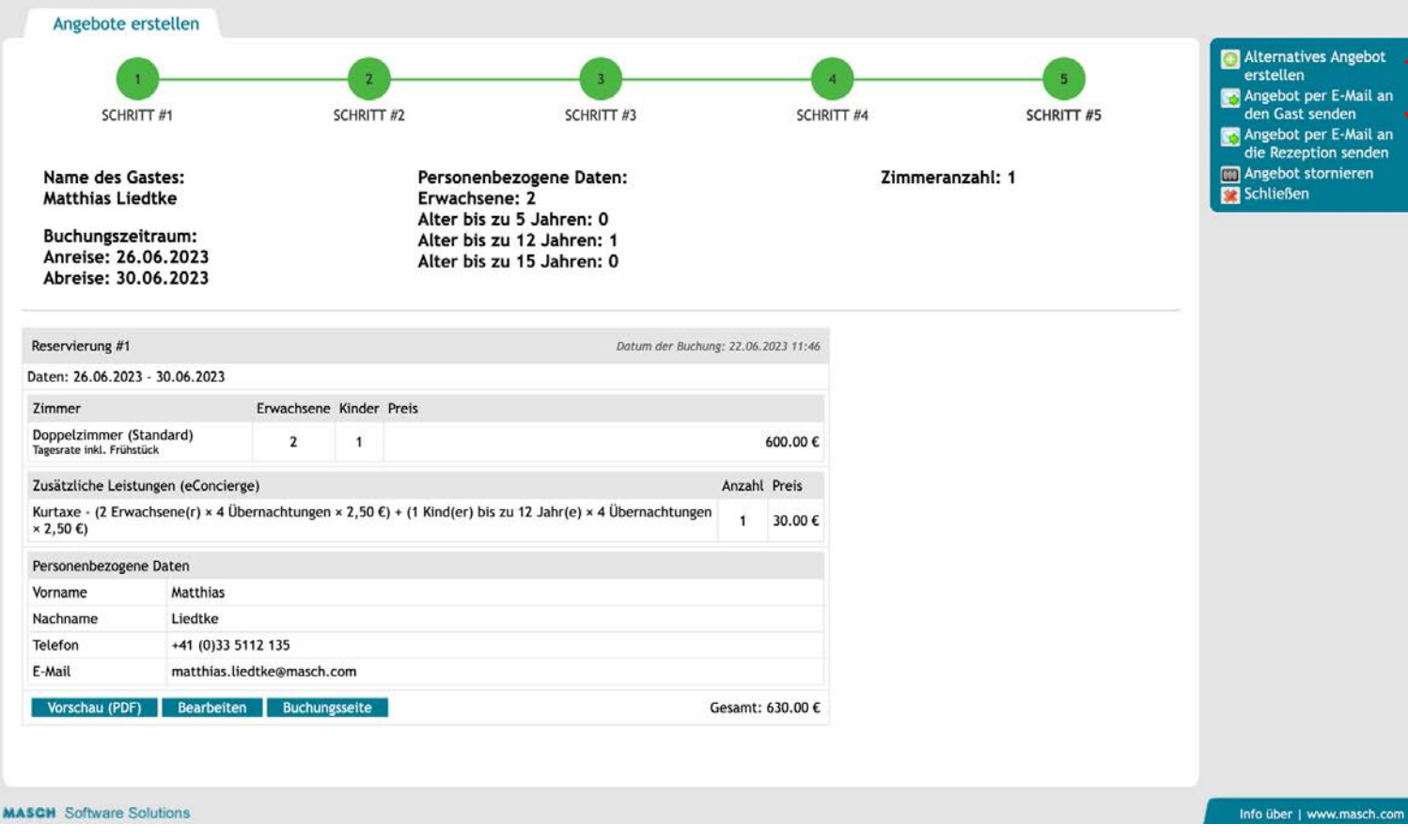

• Erstellen Sie ggf. ein Alternativ-Angebot

• Schließen Sie den Angebotsassistenten ab, indem Sie das erstellte Angebot an Ihren Gast versenden.

Alternativ können Sie dieses Angebot auch an Ihre Rezeptionsadresse versenden und von dort manuell weiterleiten, wenn Sie die Erfahrung gemacht haben, dass der SPAM-Filter Ihres Gastes eine automatisierte Zusendung verhindert.

MASCH SOFTWARE SOLUTIONS – Customer Service Group  $\Box$  Paulinenweg 3  $\Box$  51149 Köln  $\Box$  +49 (0)2203 8068 405  $\Box$  www.masch.com

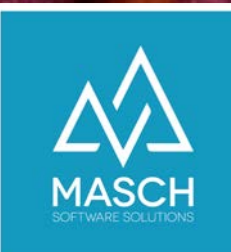

#### Der Gast erhält Ihr Angebot per E-Mail:

Hotel Sunnyvale - Sunny Vale Street 23 - Sunnyvale - Schweiz

#### **Unverbindliches Angebot**

Liebe(r) Matthias Liedtke,

herzlichen Dank für Ihre freundliche Anfrage und Ihr Interesse am Hotel Sunnyvale. Ihre Anfrage haben wir am 22.06.2023 11:56 erhalten.

Es freut uns sehr, dass Sie sich für einen Aufenthalt bei uns im Hotel Sunnyvale interessieren. Anhand Ihrer Angaben erlauben wir uns Ihnen das/die nachfolgende(n) Angebote zu unterbreiten:

- Anreise: 26.06.2023
- Abreise: 30.06.2023
- . Unser Angebot umfasst folgende Anzahl Reisende: 2 Erwachsene und 1 Kinder bzw. Jugendliche und folgende Anzahl Zimmer: 1.

Folgende Anmerkungen zu Ihrer Anfrage haben wir erhalten:

Unser Angebot umfasst verschiedene Leistungen, die Sie unter dem unten aufgeführten Link als Gesamtarrangement angezeigt bekommen. Bitte beachten Sie, dass wir Ihnen neben dem von Ihnen angefragten Arrangement auch gegebenfalls eine attraktives Alternativangebot erarbeitet haben, wenn wir entweder aufgrund von fehlenden Verfügbarkeiten nicht exakt Ihre Wünsche abbilden können oder eine preislich attraktive Alternativ empfehlen können.

Schauen Sie sich einfach unser Angebot an und klicken Sie hier auf den Link zu Ihrem Arrangement im Hotel Sunnyvale

Bitte beachten Sie unsere ausgewiesenen Stornierungsbedingungen:

Der Gast wird aufgefordert auf den Angebotslink zu klicken.

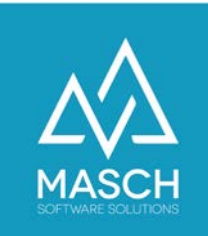

### Das Angebot wird innerhalb der IBE angezeigt:

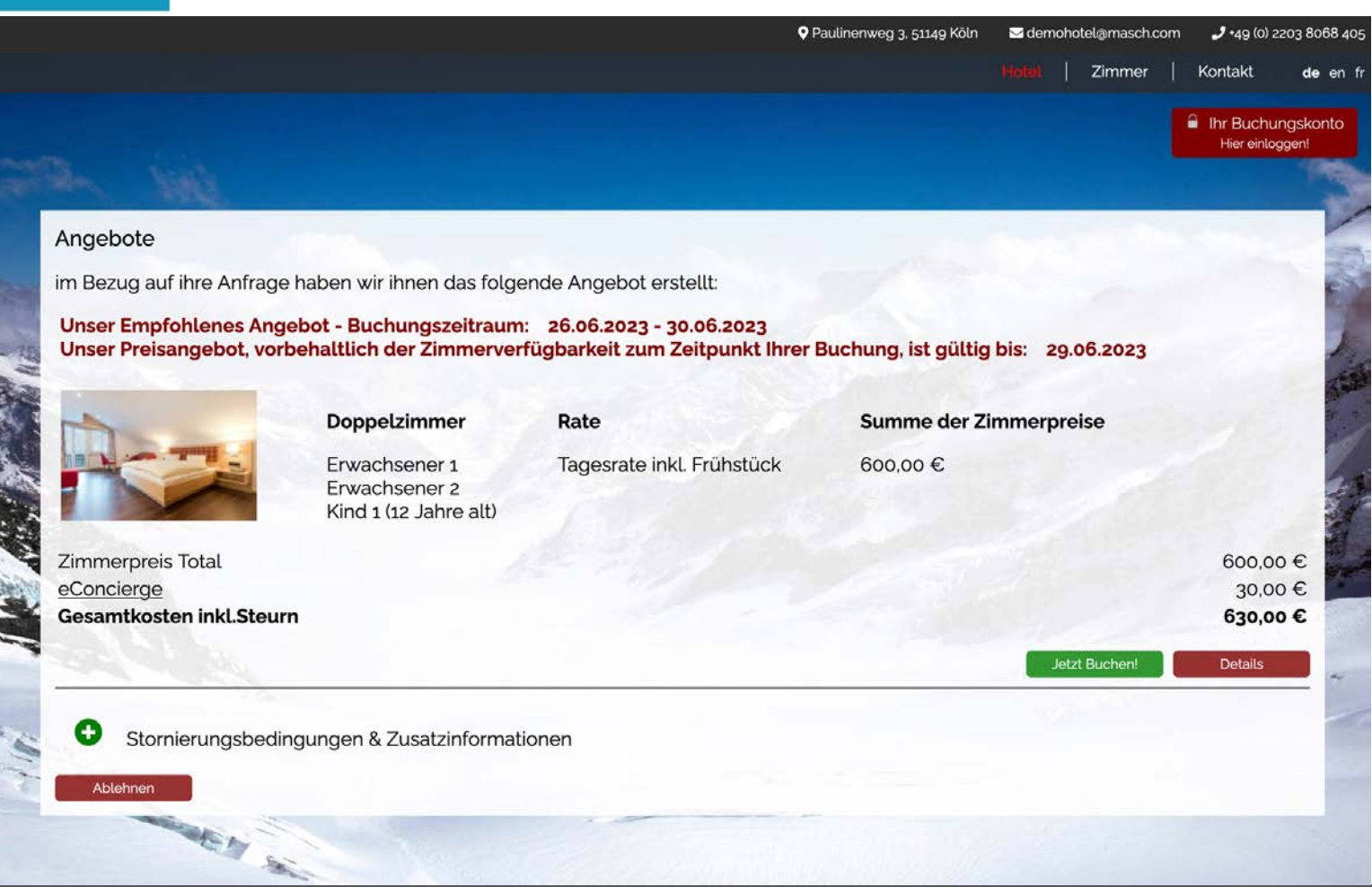

Über "**Details**" kann der Gast das Angebot als PDF-Datei herunterladen.

Über das "**grüne PLUS**" kann der Gast die Storno- und Zahlungsbedingungen einsehen.

Der Gast kann über den Button "**Ablehnen**" das Angebot verwerfen.

Über "Jetzt Buchen" wandelt der Gast das Angebot in eine Online-Buchung.

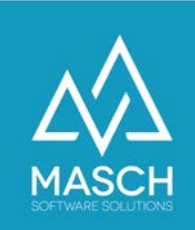

#### Vom Angebot zur Online-Buchung:

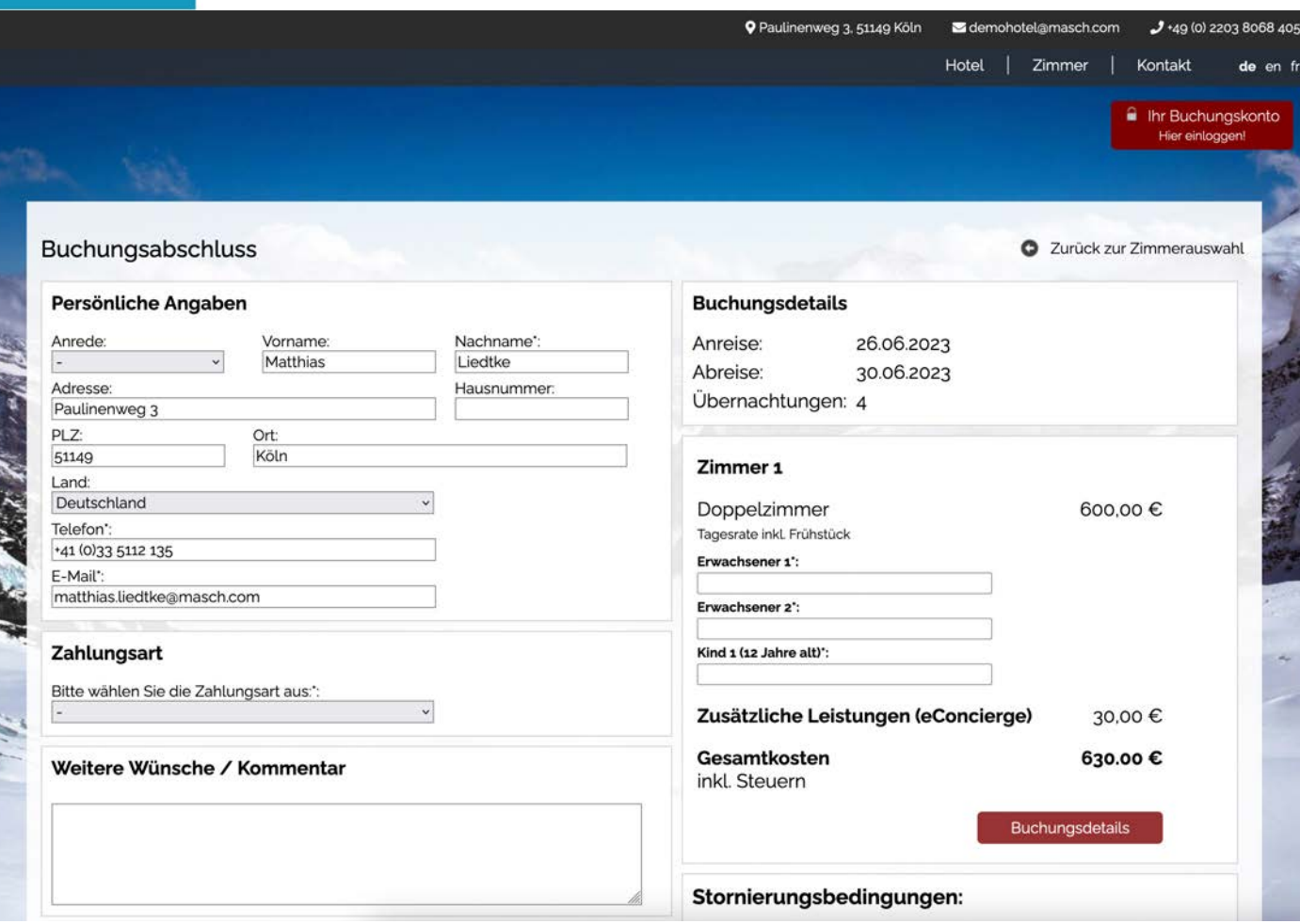

Nach dem Klick auf "Jetzt Buchen" führt das System den Gast zum Buchungsabschluss.

Zuvor bereits hinterlegte Daten aus dem Anfrage-Formular werden automatisch übernommen.

Mit Abschluss der Online-Buchung werden diese Informationen in den angeschlossenen Channel-Manager der IBE übergeben.

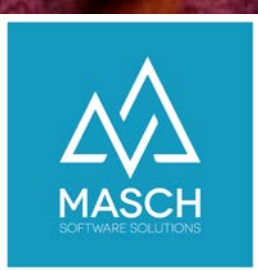

#### CM Studio .iQuote – SETUP Teil 2

Anwender die ohne CM Studio .iBooking arbeiten müssen einige Vorbereitungen treffen!

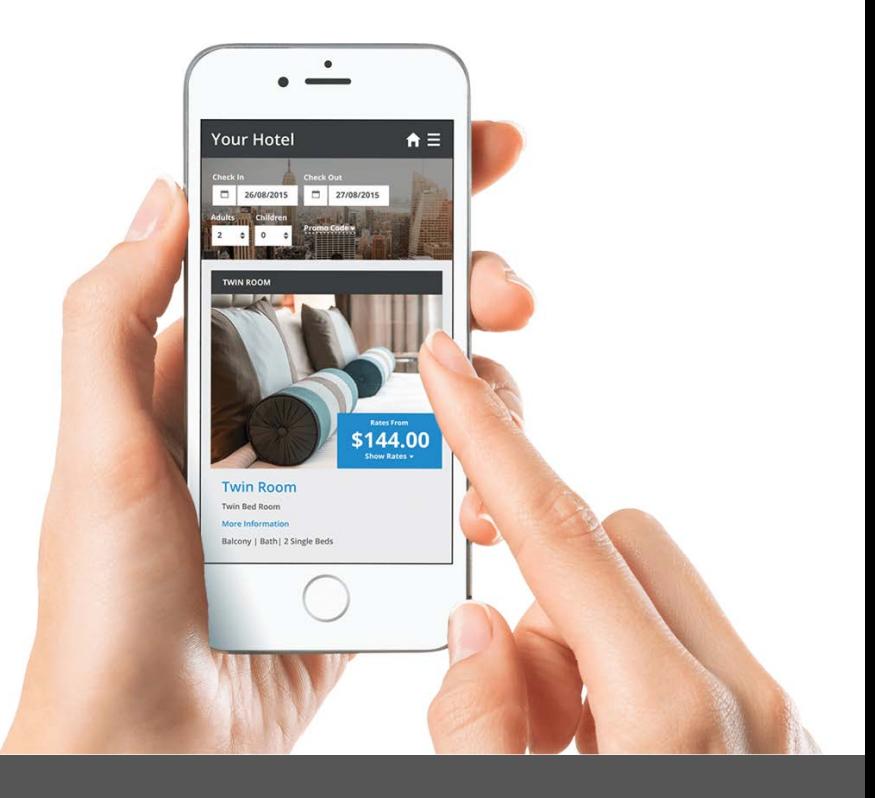

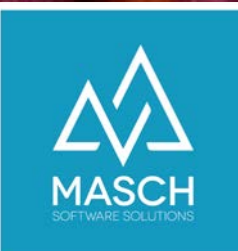

### Angebote ohne Zimmer & Apartments sind wie Cheeseburger ohne Käse!

- Bei Angeboten/Offerten in Hotellerie und Parahotellerie sind Zimmer & Apartments die "Artikel", die Sie Ihren Gästen anbieten müssen.
- Ein Angebots-Manager kann auf Verfügbarkeiten und umfangreiche Preislisten verzichten, ABER
- Die Zimmer- bzw. Fewo-Kategorien sind ein unabdingbarer Bestandteil für Ihren Online-Erfolg!

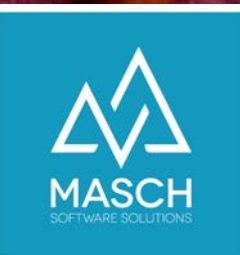

### CM Studio .iQuote funktioniert auch ohne Verfügbarkeiten und Preislisten!

Über diese Einstellung steuern Sie die Datenquelle für Preise- und Verfügbarkeiten:

Betrieb ohne Preise und Verfügbarkeiten

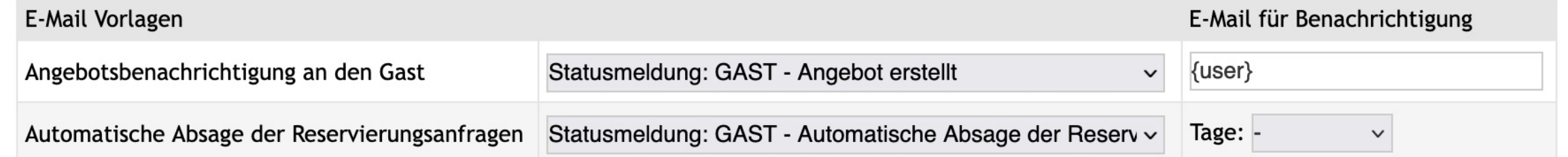

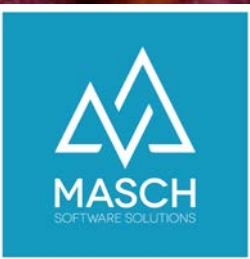

## CM Studio .iQuote funktioniert auch ohne Verfügbarkeiten und Preislisten!

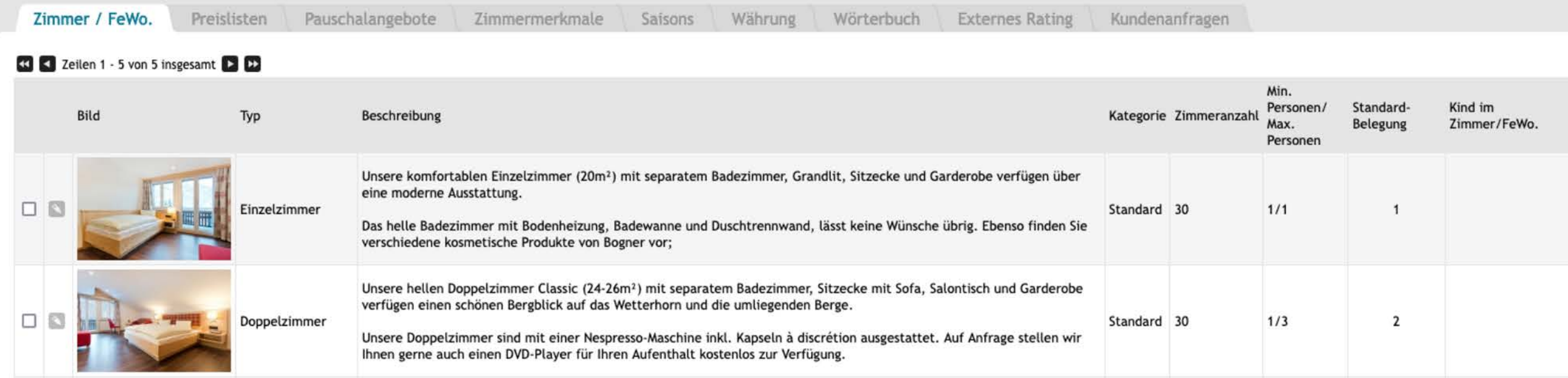

#### Hierfür liefern wir Ihnen eine Setup-Dokumentation separat zur Schulungsunterlage als PDF-Dokument: <https://customer-service.masch.com/de/cmstudio-rooms-setup/>

MASCH SOFTWARE SOLUTIONS – Customer Service Group  $\Box$  Paulinenweg 3  $\Box$  51149 Köln  $\Box$  +49 (0)2203 8068 405  $\Box$  www.masch.com

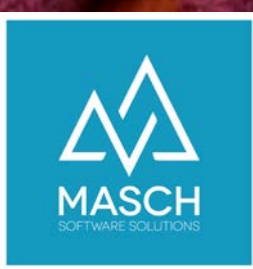

### CM Studio .iQuote Willkommen im Online-Hotel der Zukunft

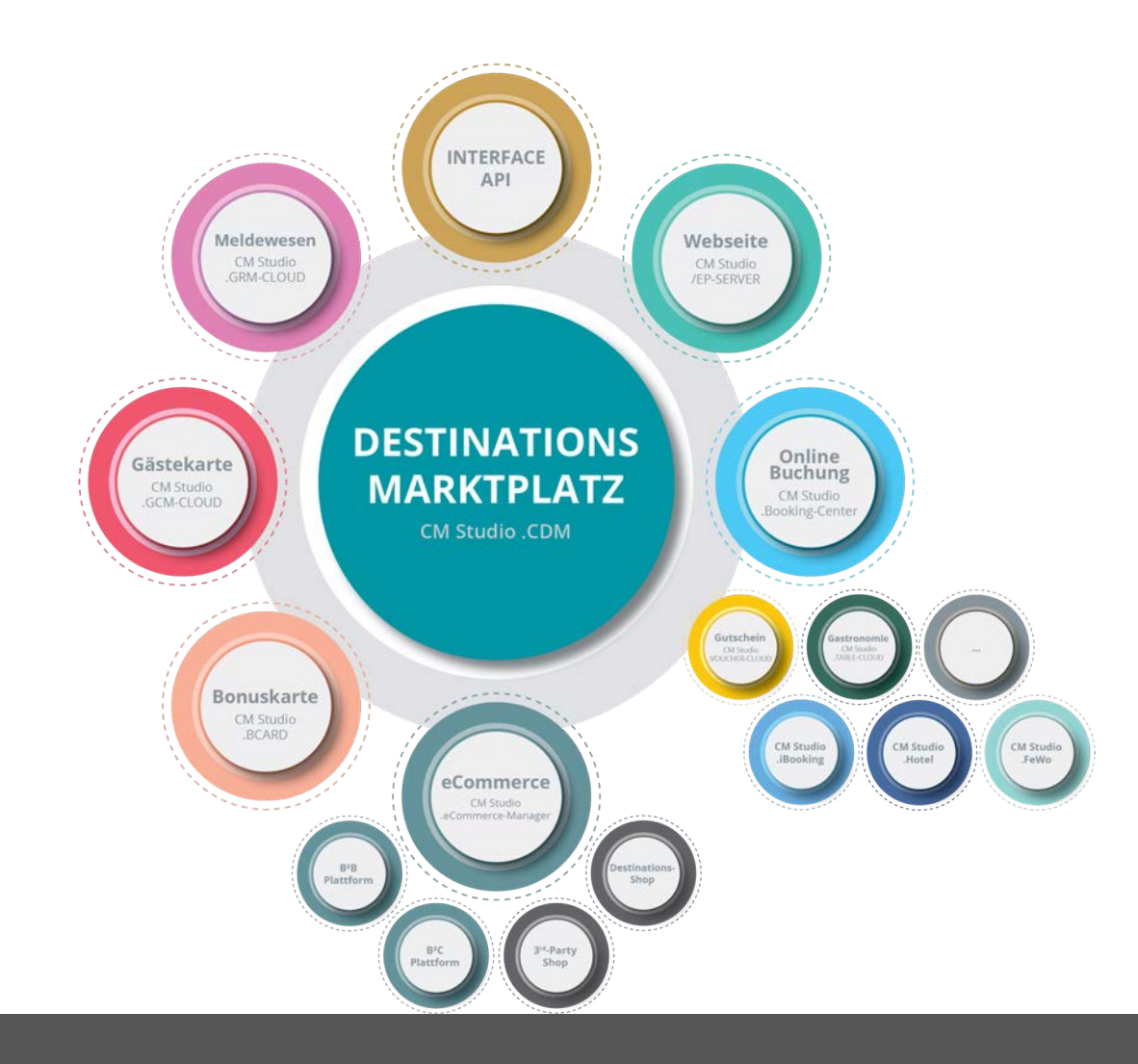

MASCH SOFTWARE SOLUTIONS – Customer Service Group Q Paulinenweg 3 Q 51149 Köln Q +49 (0)2203 8068 405 Q www.masch.com

# MASCH Software Solutions

Sie haben noch Fragen? Kontaktieren Sie uns!

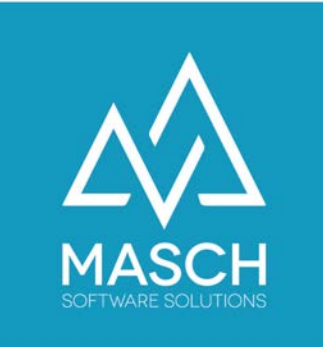

MASCH Customer Service Group Paulinenweg 3 - 51149 Köln: +49 (0)2203 8068405

+41 (0)33 511 2135 support@masch.com